ZOOM 会議 参加の手引き~「接続」と「参加」の基本操作

#### ◆前提条件

- ①インタネットに接続できるパソコンか、スマートホンが必要です。
- ②パソコンには、マイクとスピーカー(又はヘッドフォン)が付属しているか、

又はご自分で装着してある事が前提です。

③スマートホンでは、お使いの場所にWi-Fiの設置がされている事を、

ご確認下さい。Wi-Fiが無く、電話回線でZOOMを使う場合、

動作が保証出来ない場合がありますし、通信パケット量(料金)が高額に

なる事が考えられます。

 ④当サポセンからは、ZOOM 会議への招待状を「メール」で送信します。 サポセンからのメールを受信できる事が前提です。

以上の4条件が満たされない場合は、次のステップに進めません。

◆ZOOM 会議に参加するには、2つの方法があります。

- A:招待状に記載してある URL(https://・・・・・・)の上にカーソルを あて、クリックする方法
- B:ZOOM のホームページにアクセスし、その画面から IDとパスコードを 入力する方法
- 当方としては、Aが簡便なのでお勧めします。スマートホンでも、URL を タップする事で会議室へアクセスが可能です。以下、Aを前提に説明します。

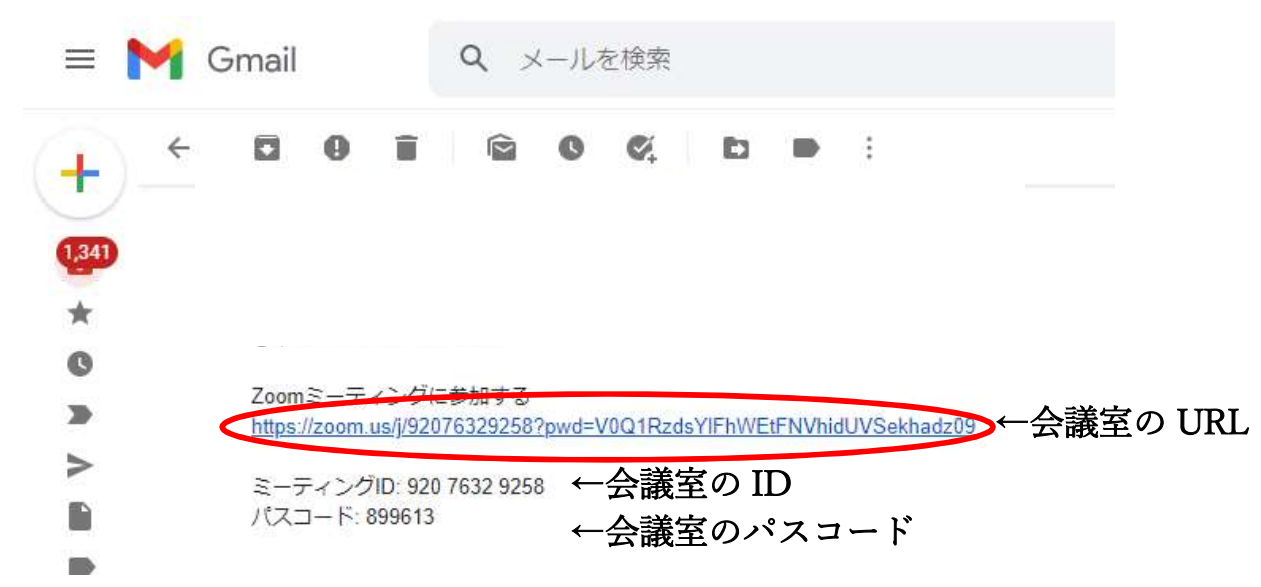

下記は、サポセンからのメールによる「招待状」を開いた状態です(例)。

次に、

メール上の URL(青い文字になっている部分)を「クリック」します。

すると、次のような画面が現れます。

上の四角の「Zoom Meeting を開く」を「クリック」します。

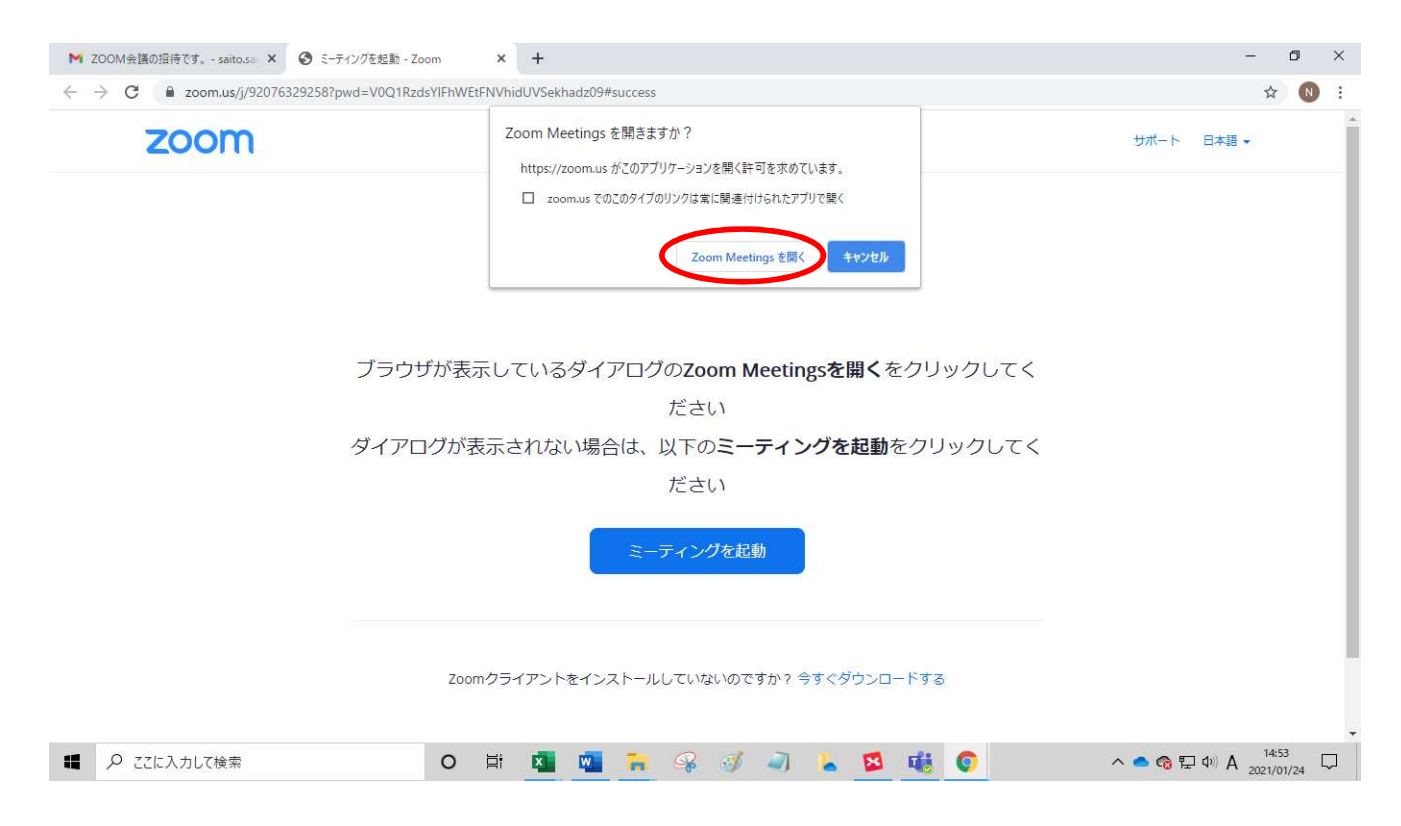

次のような画面が現れます。このまま「しばらく」お待ち願います。

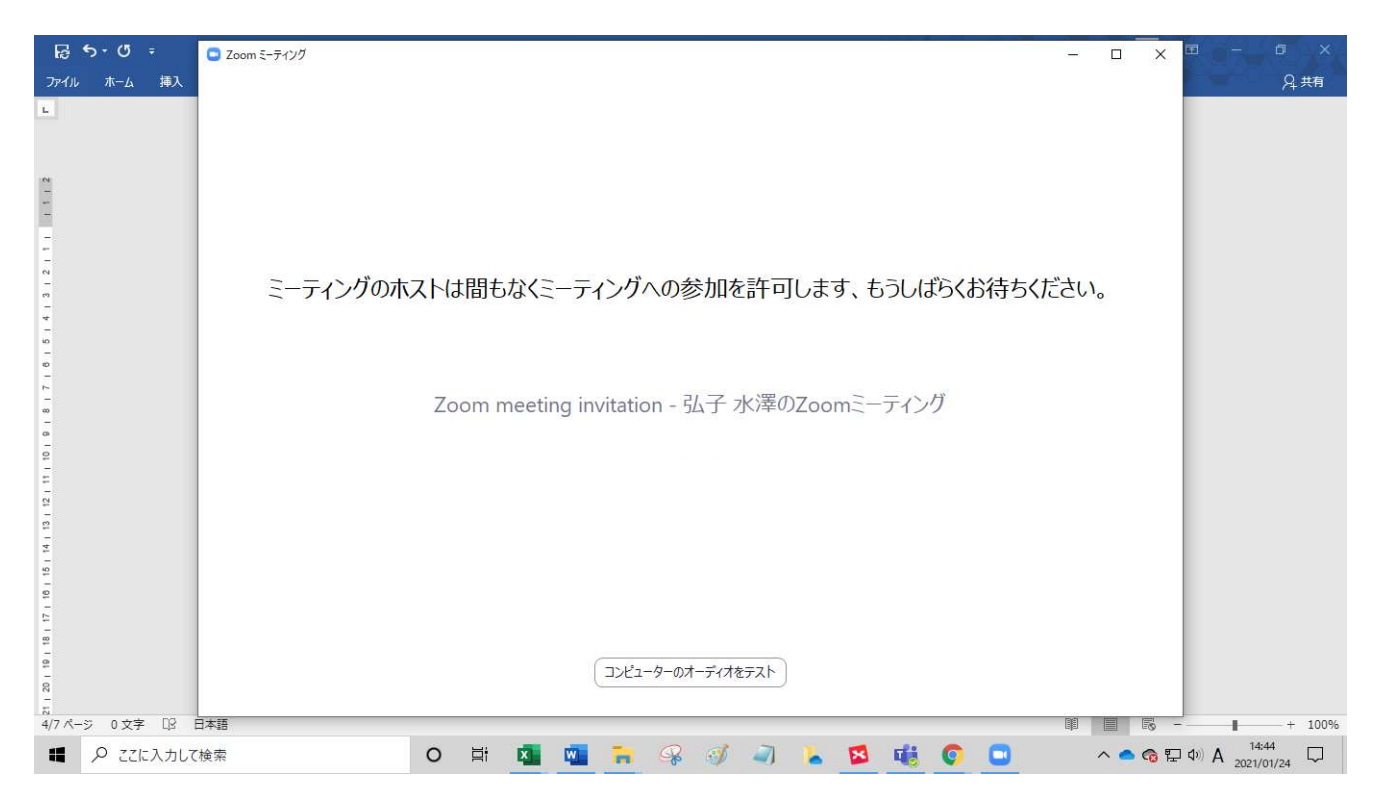

## 下記のような画面が現れて、「会議室」に入室出来ました。

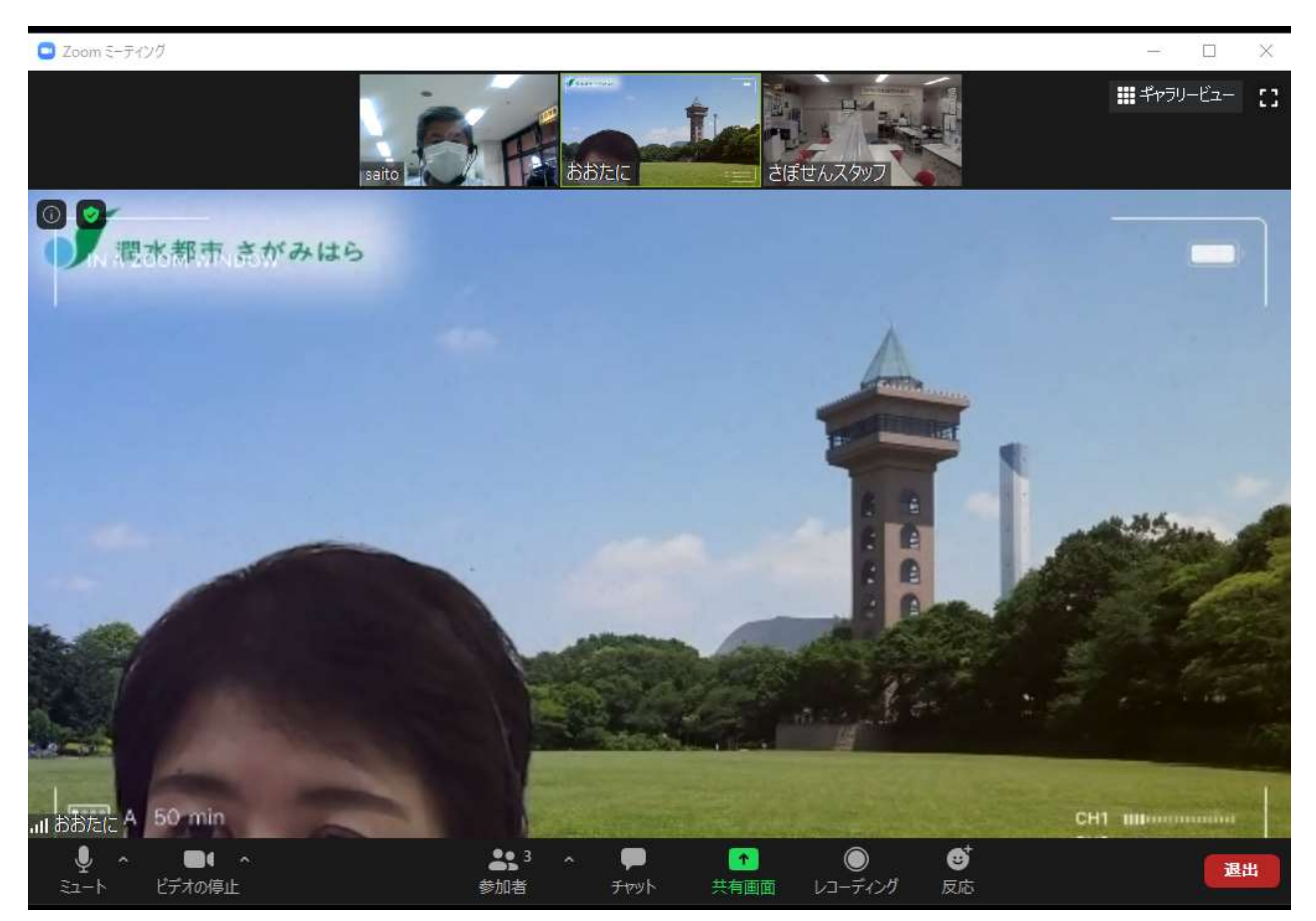

この状態で、ZOOM のホストの音声や、他の出席者の音声が聞こえるはずです。

◆もし、聞こえない場合は、

①あなたのPCにスピーカーやヘッドフォンが接続されていない。

②接続されていても、「OFF」になっている。

③スマホの場合は、音量設定が極めて小さく設定されている。

ことが考えられます。

◆もし、画面にあなたのお顔が映らない場合は、

①あなたのPCにカメラが設置或いは接続されていない。

 ②接続されていても、「ビデオの設定がOFF」になっている。 ことが考えられます。

 ②の場合は、画面左下の「ビデオの停止」状態の部分を「クリック」して 停止の解除を行って下さい。

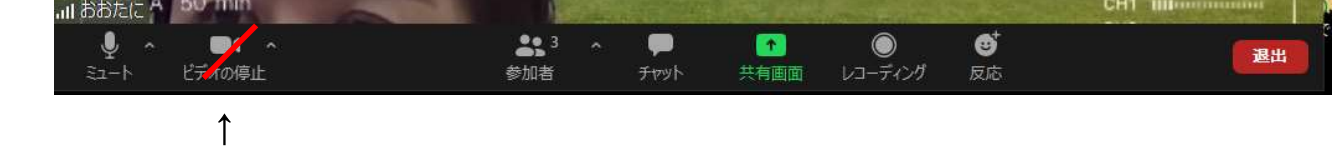

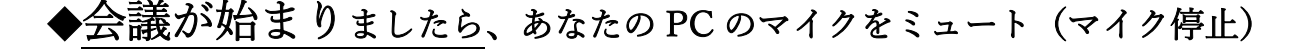

#### して下さい。(マイクのマークを押すと赤い斜線が現れる)

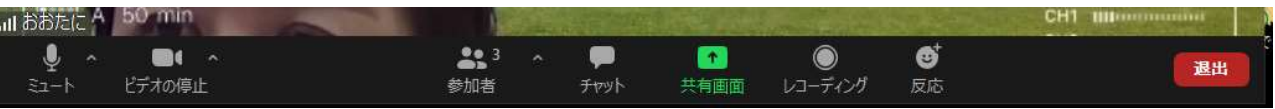

 ◆ご発言したい場合は、あなたの PC のマイクのミュートを解除して下さい。 (マイクのマークを押すと、ミュートが解除になります)

◆会議が終了した場合、又は会議室から退出したい場合は、画面右下

の「退出」ボタンを押して下さい。

ਗੀ ਨੈਨੈਟਿ(ਟ<sup>ਾਮ</sup>  $\mathbf{G}^{\dagger}$  $223$  $\bullet$ n  $\bullet$ 退出 ピデオの停止 共有画面 レコーディング 参加者 チャット 反応  $\uparrow$ 

再度、「退出する」の表示がポップアップします。

 そのポップアップをクリックする事で、会議室からの退出が完了しました。 再度入室する場合は、「会議参加」の手続きからやり直して頂く事になります。

◆ZOOMにはご自分の意志表示の方法が種々あります。

「チャット」を使う場合や、「反応ボタン」で表示する方法があります。 基本的には、ホストの指示する方法をお使いになって下さい。

カメラに映ったご自分の姿で、手を振ったり、〇印を作ったりする事も、

よく行われます。

発言して頂く場合は、「マイクのミュート」を解除して発出来ますが、 発言後は、再び「ミュート」にする事をお忘れなく。

もし、何等かの理由で URLからの接続が、うまくいかない場合は、 B の方法を試して下さい。以下、B の方法を説明します。

まず、ZOOM のホームページにアクセスします。

検索ページに ZOOM と入れて、検索します。

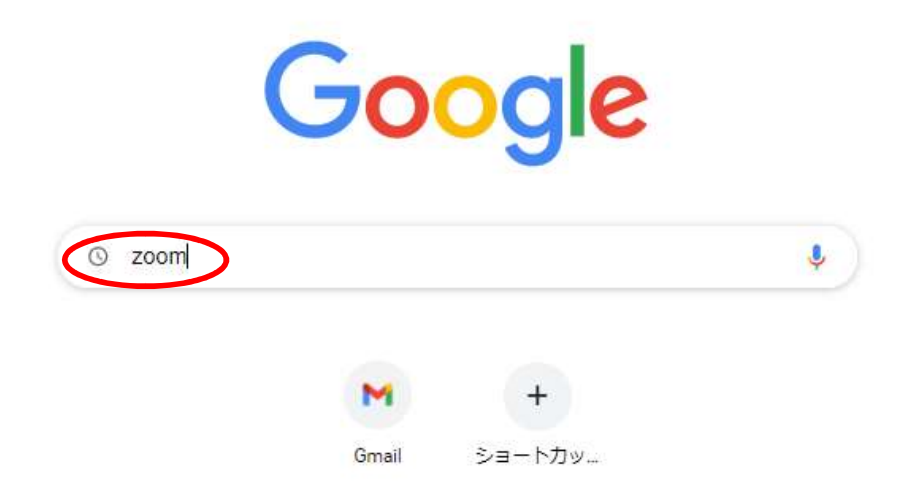

#### ZOOM ミーティングを選択します。

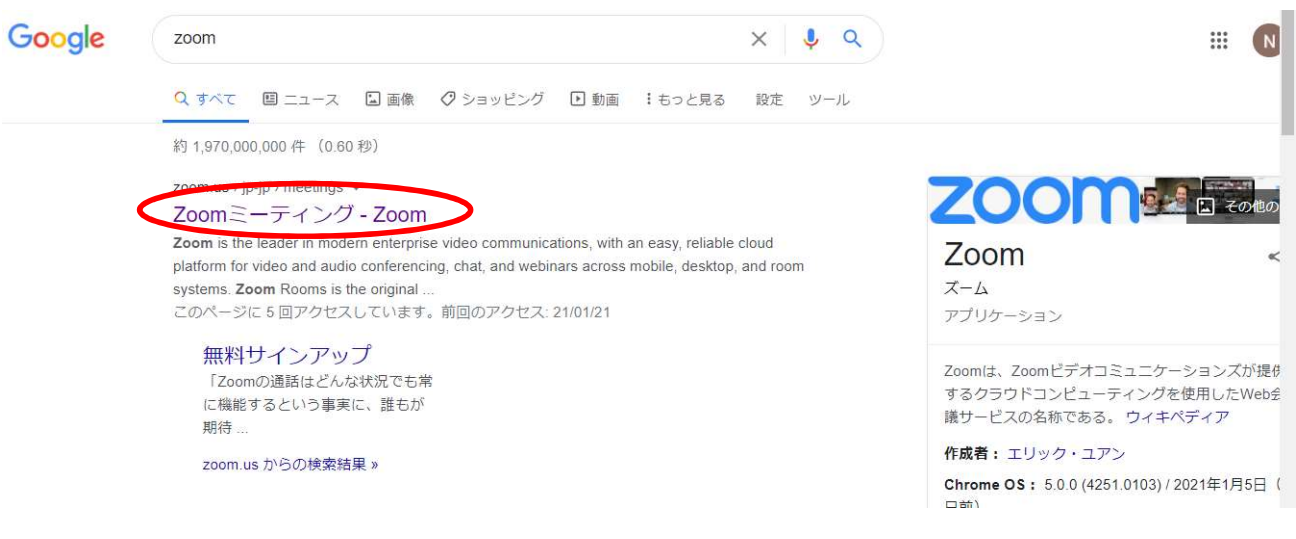

### ミーティングに参加する を クリック

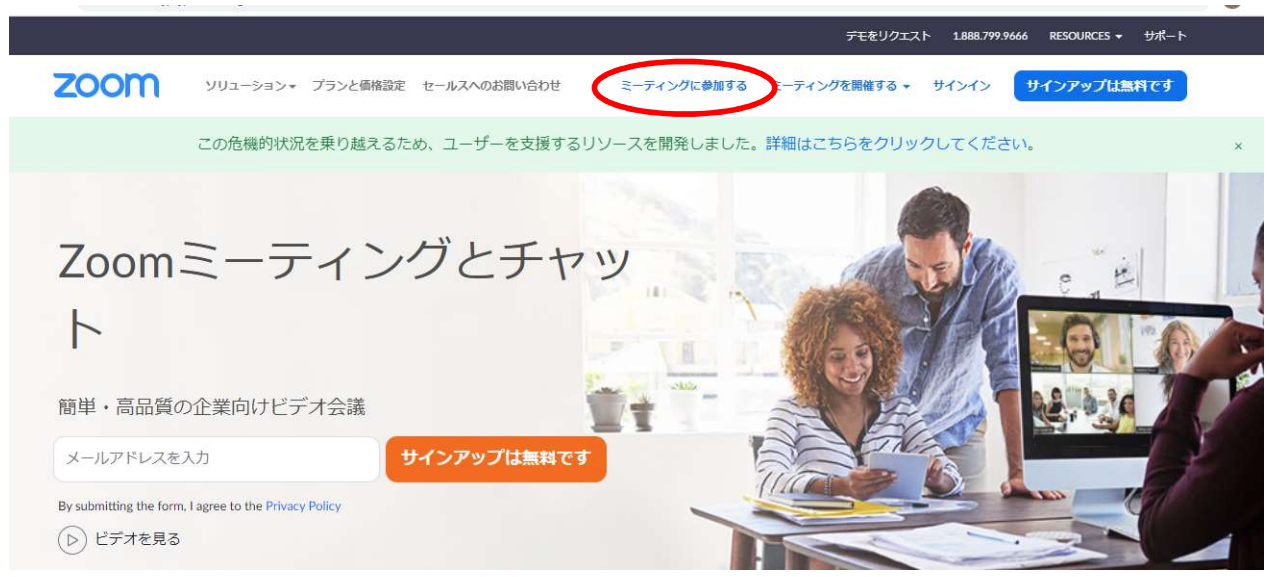

# 招待状に記載された ミーティング ID を打ち込み、「参加」をクリックします。

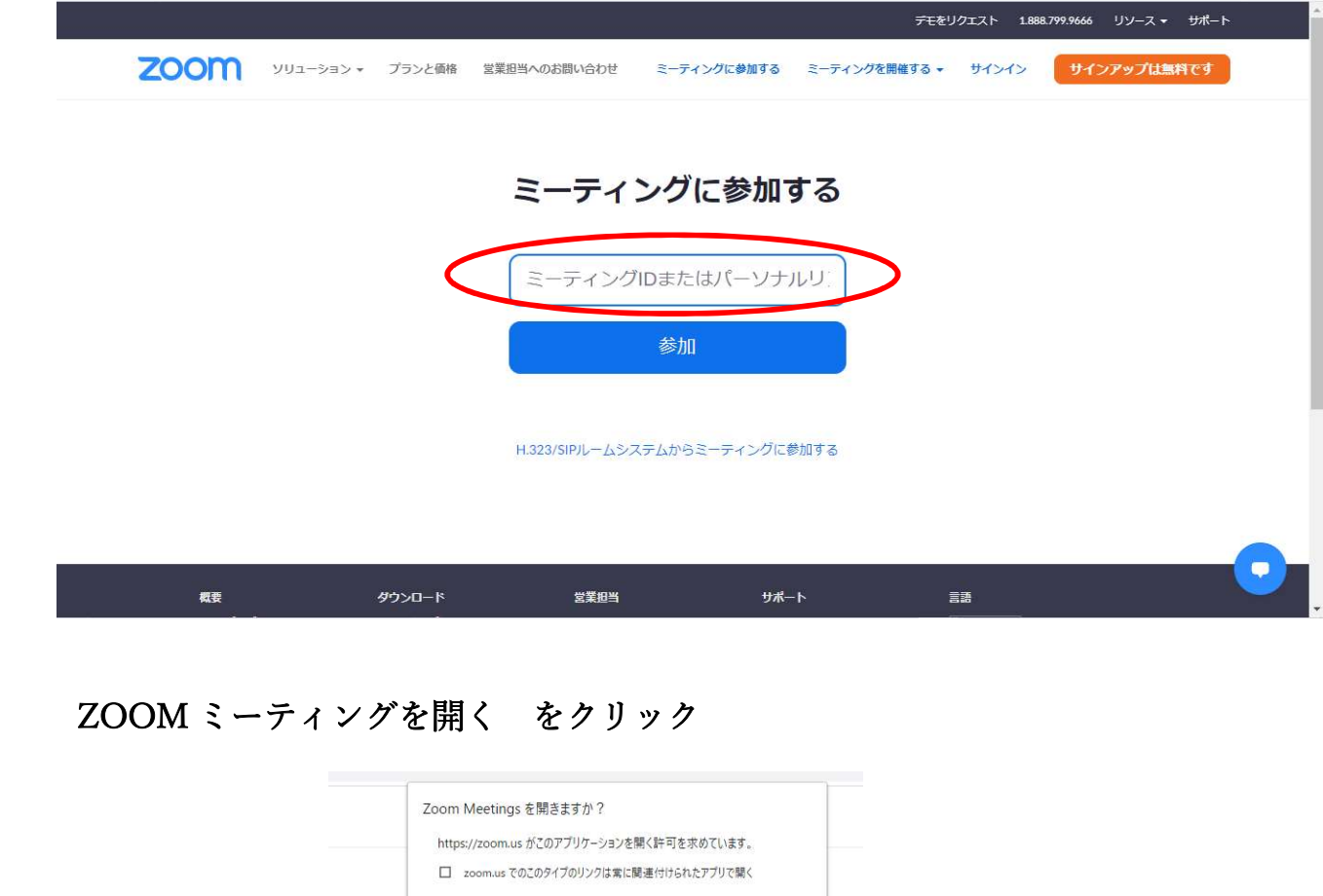

- Zoom Meetings を開く - キャンセル

ミーティングパスコードを要求されるので、招待状に記載のパスコードを入力し

### ミーティングに参加 します。

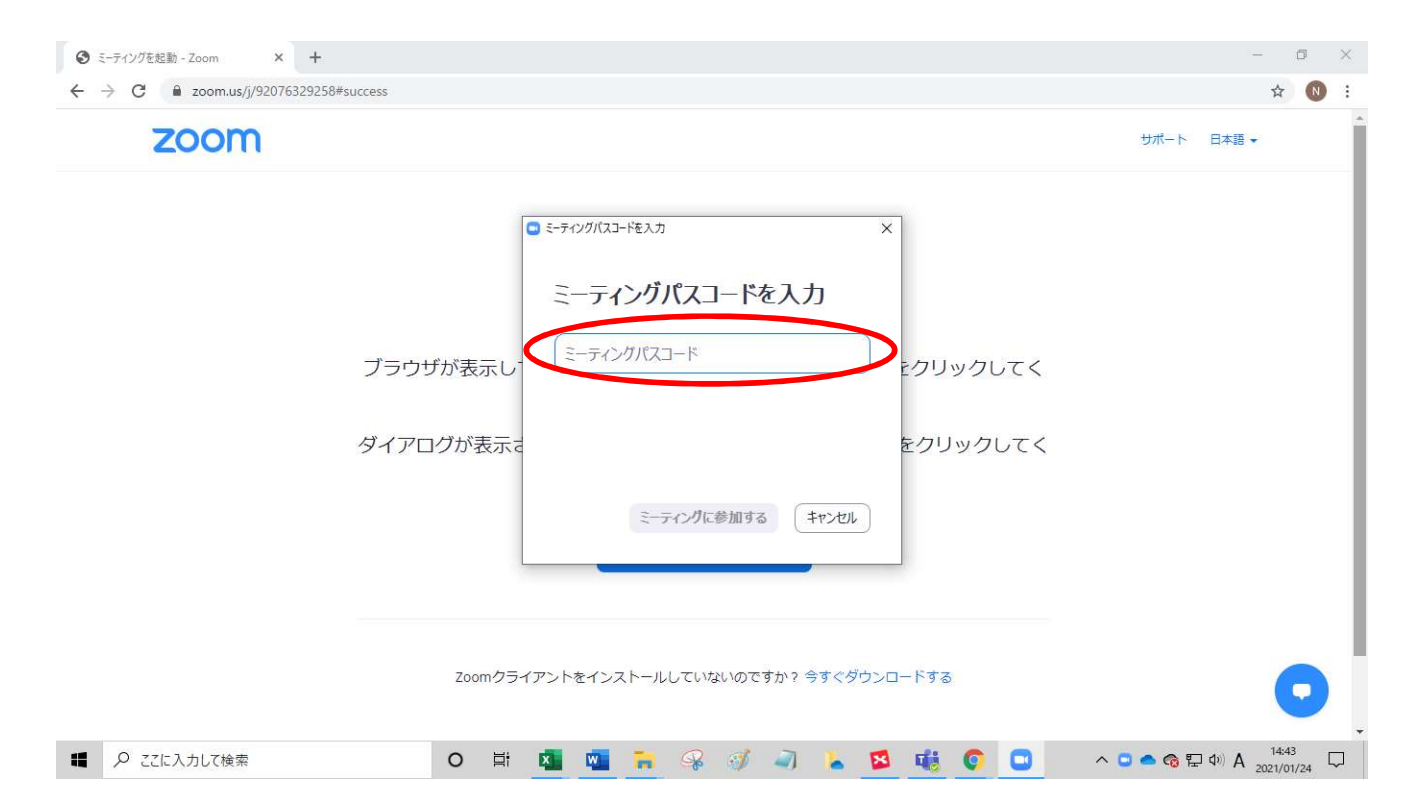

## この先は、 方法 A と同じです。

### 説明 終わり